# 广东省青少年体育信息管理平台

# 年度锦标赛参赛报名操作指南

(参赛单位用户适用)

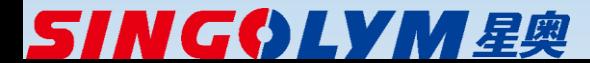

#### 广东省青少年体育信息管理平台—参赛报名入口

- 报名网站地址<http://www.gdxjzx.org/>
- 点击"参赛报名"进入

待着美.

▲ 不安全 | www.gdxjzx.org

网上办事

回

但

竞赛项目

参赛报名

开始报名

裁判 开始注

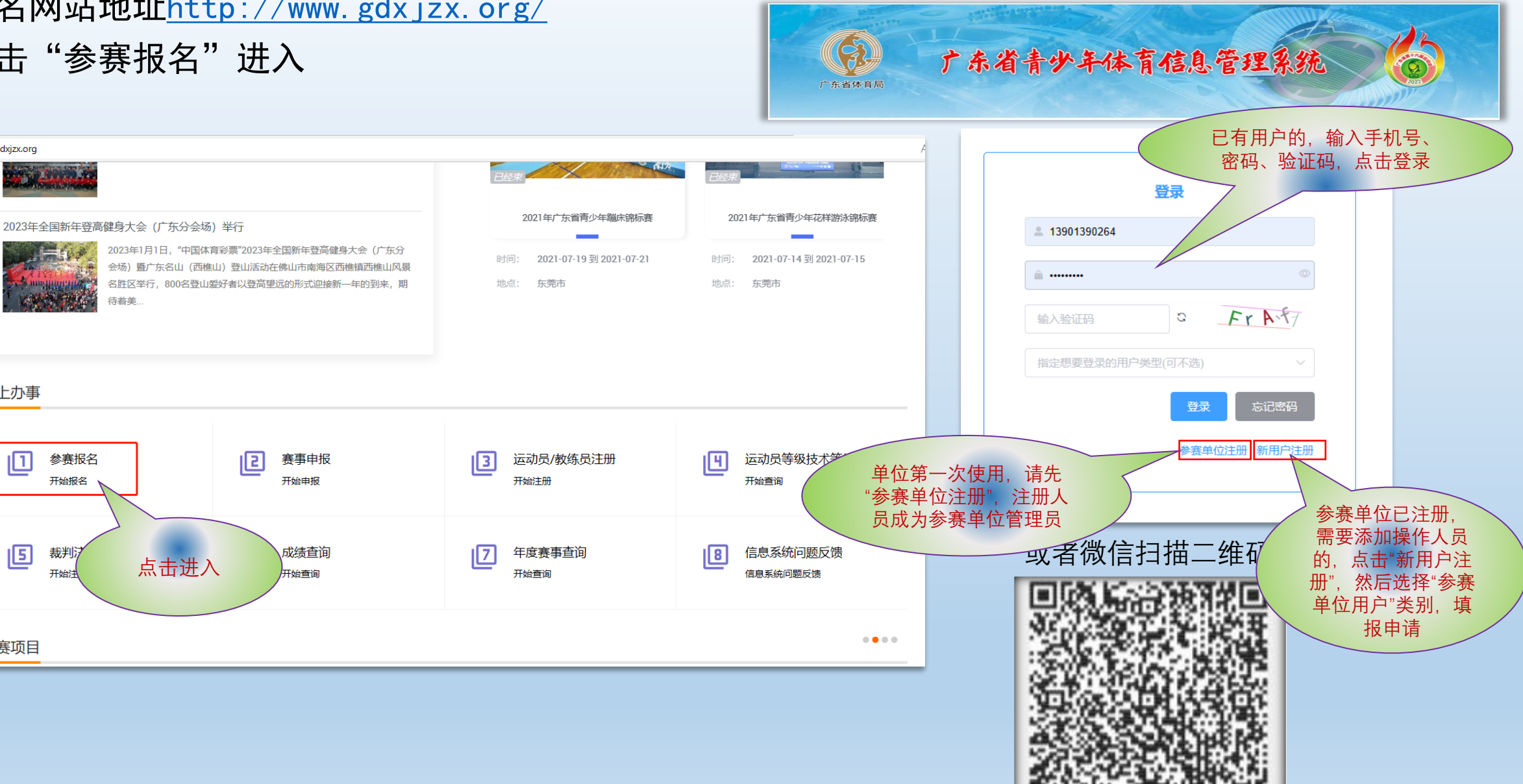

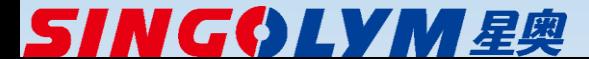

### **单位类别及权限**

- ◆ 系统内现有的地市体育局, 称为"注册单位", 现有的地 市体育局用户称为"注册单位用户",注册单位用户可以 为系统内审核合格的注册运动员参赛报名。注册单位的 参赛报名按省常规赛事(省锦标赛、冠军赛等)既有报 名流程执行。
- ◆ 需要组队参赛的其他非注册单位, 如地市教育局、学校 (含传统项目学校)、俱乐部等,称为"参赛单位",参 赛单位需要在系统内自行注册并通过省体育局管理员审 核。参赛单位可设置一名管理员,并可注册多名单位报 名用户(数量不限),参赛单位报名用户可登记本单位 参赛运动员及安塞工作人员资料,并报名参赛。
- ◆ 参赛单位及参赛单位管用户申请以后长期有效,可直接 用于机构内以后任何同类赛事的参赛报名。
- ◆ 参赛单位登记的运动员资料及工作人员资料长期有效. 可直接用于机构内以后任何同类赛事的参赛报名。

## **参赛单位报名总体流程**

- ◆ 参赛单位第一次使用,请先 "参赛单位注册",参赛单 位注册时会同步注册参赛单位管理员(手机号码作为 管理员登录标识),参赛单位注册申请后,需等待省 体育局系统管理员审核通过。申请提交后平台会自动 向省体育局系统管理员发送手机短信提醒审核。审核 通过后,参赛单位管理员注册的手机号会收到审核通 过的短信通知。
- ◆ 参赛单位可注册多个报名用户,数量不限。参赛单位 报名用户第一次使用,请先"新用户注册",参赛单位报 名用户使用本人手机号注册,申请后需等待本单位管 理员审核通过才能正常使用。注册申请提交后,平台 会自动向本单位管理员手机发送短信提醒审核,审核 通过后,用户注册手机号会受到审核通过的短信通知。 ◆ 在设定的报名期内, 参赛单位管理员或报名用户, 可 登记本单位参赛运动员资料,并进行参赛报名。

## SINGOLYM 星奥

广东省青少年体育信息管理平台—参赛单位及报名用户注册操作

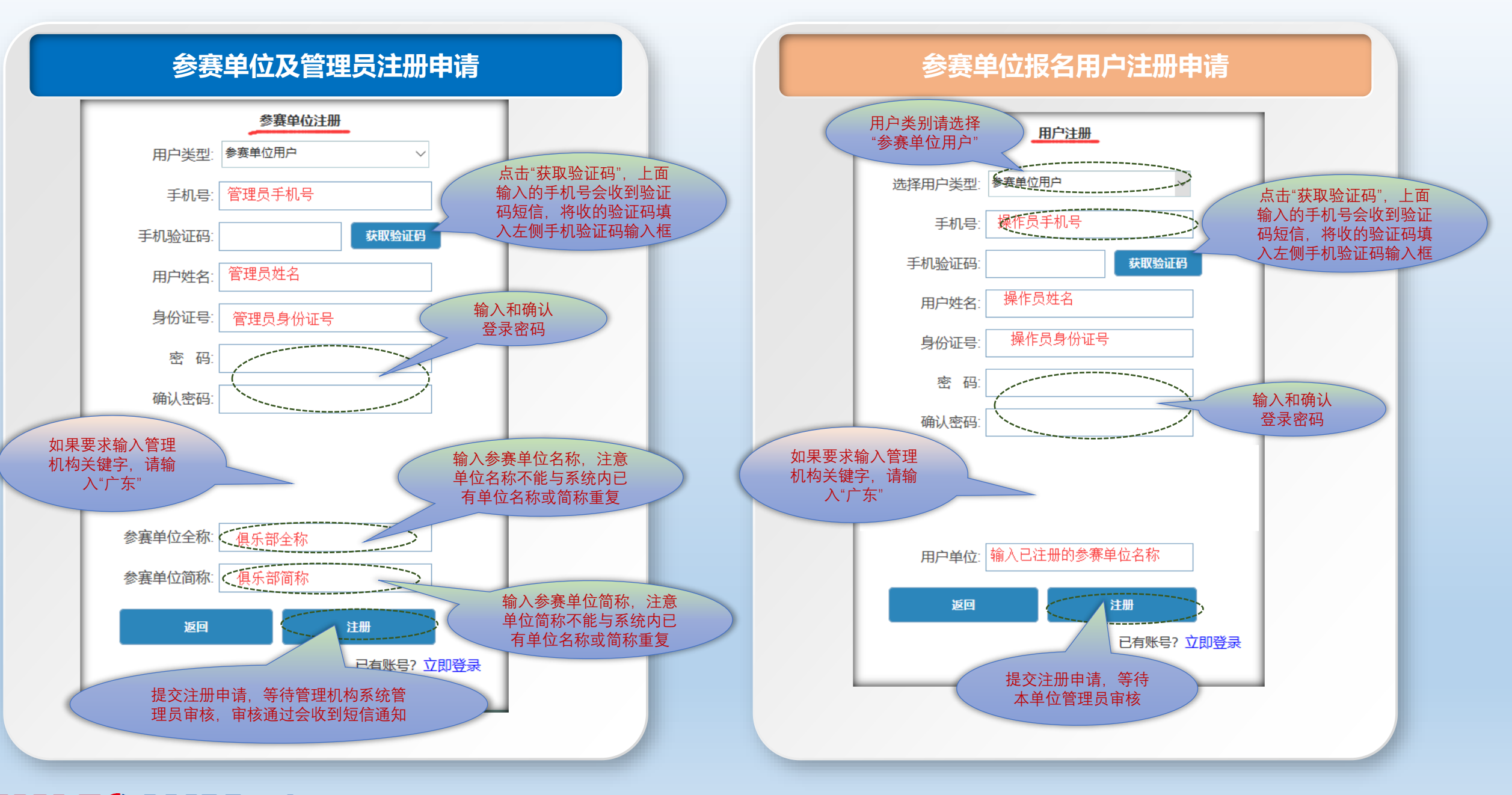

**SING⇔LYM 星奥** 

## **注册系统用户操作方法**

- ◆ 注册系统内原申报单位用户,不能处理U系列等公开赛事的注册 报名,需要重新注册参赛单位。系统已提供功能,登录时可在申 报单位用户和参赛单位用户之间切换。
- ◆ 注册系统内体校管理用户,以体校组队参赛的,现在系统内可以 直接报名U系列赛,直接使用体校系统内运动员名单进行报名, 不需要重新登记运动员资料。

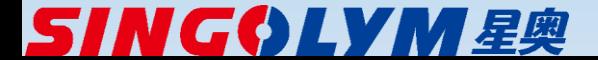

#### 广东省青少年体育信息管理平台—操作界面及功能

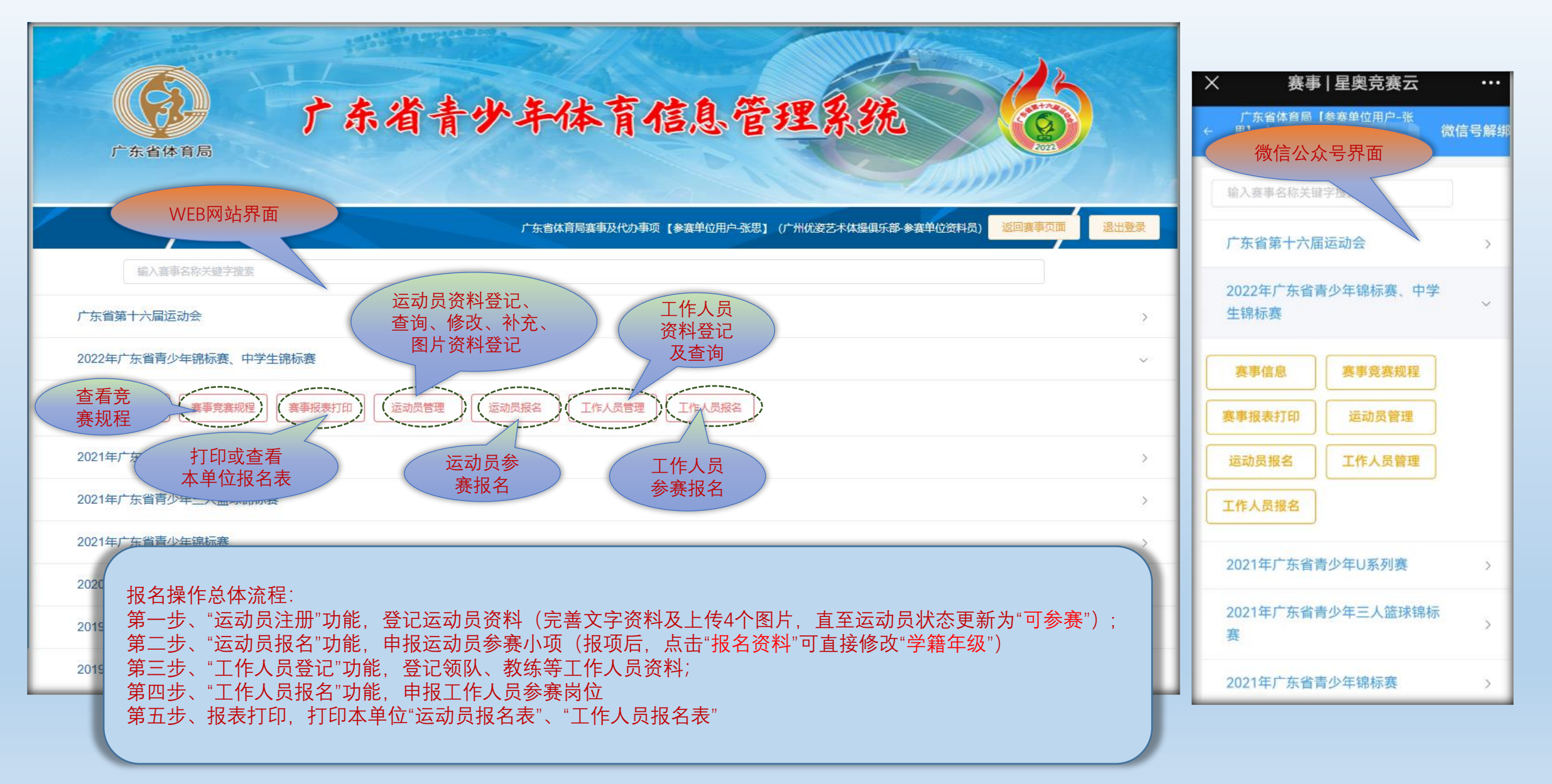

## **SING⇔LYM 星奥**

广东省青少年体育信息管理平台—运动员资料登记操作界面

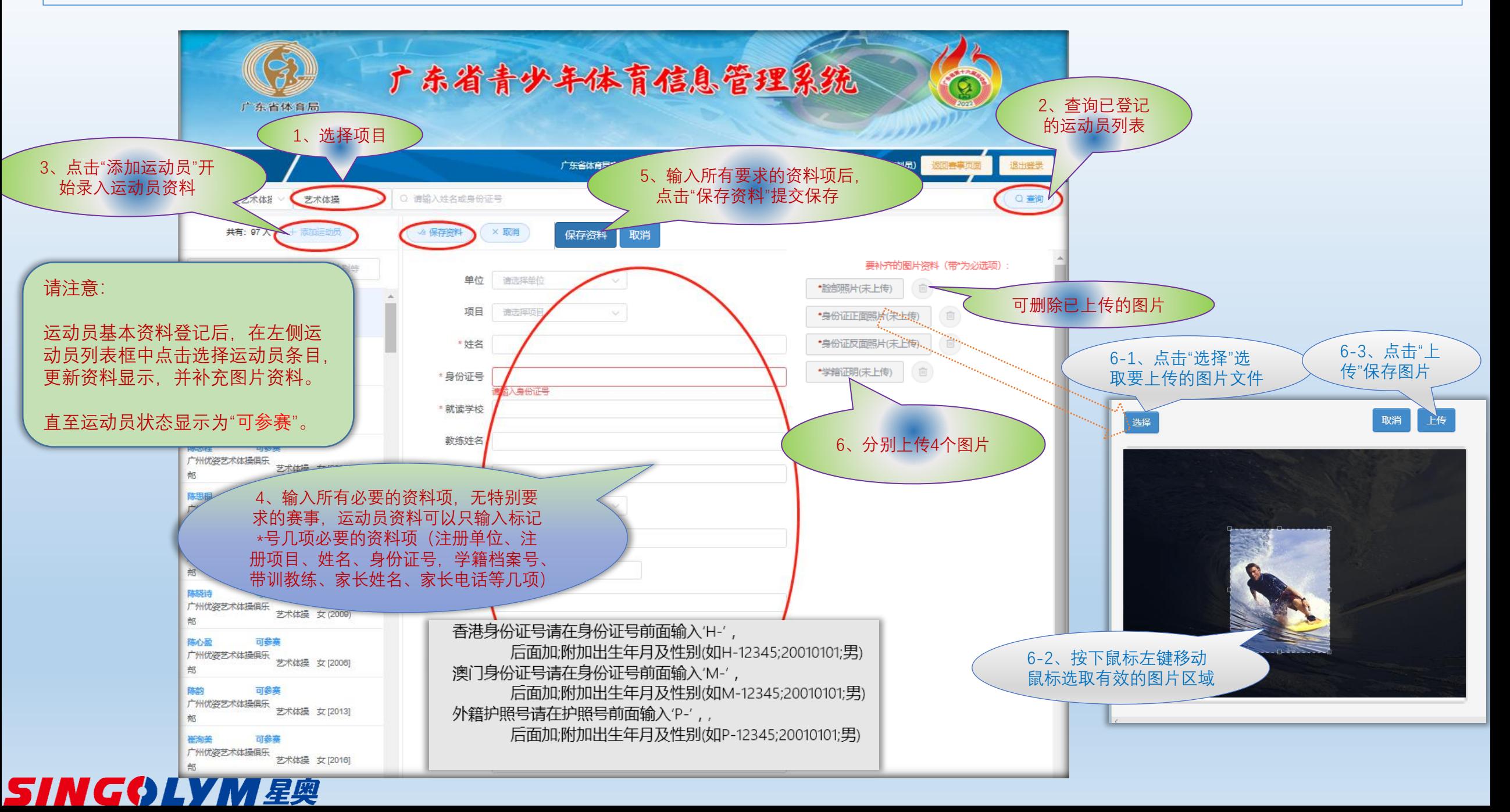

### 广东省青少年体育信息管理平台—运动员资料登记操作界面-微信公众号

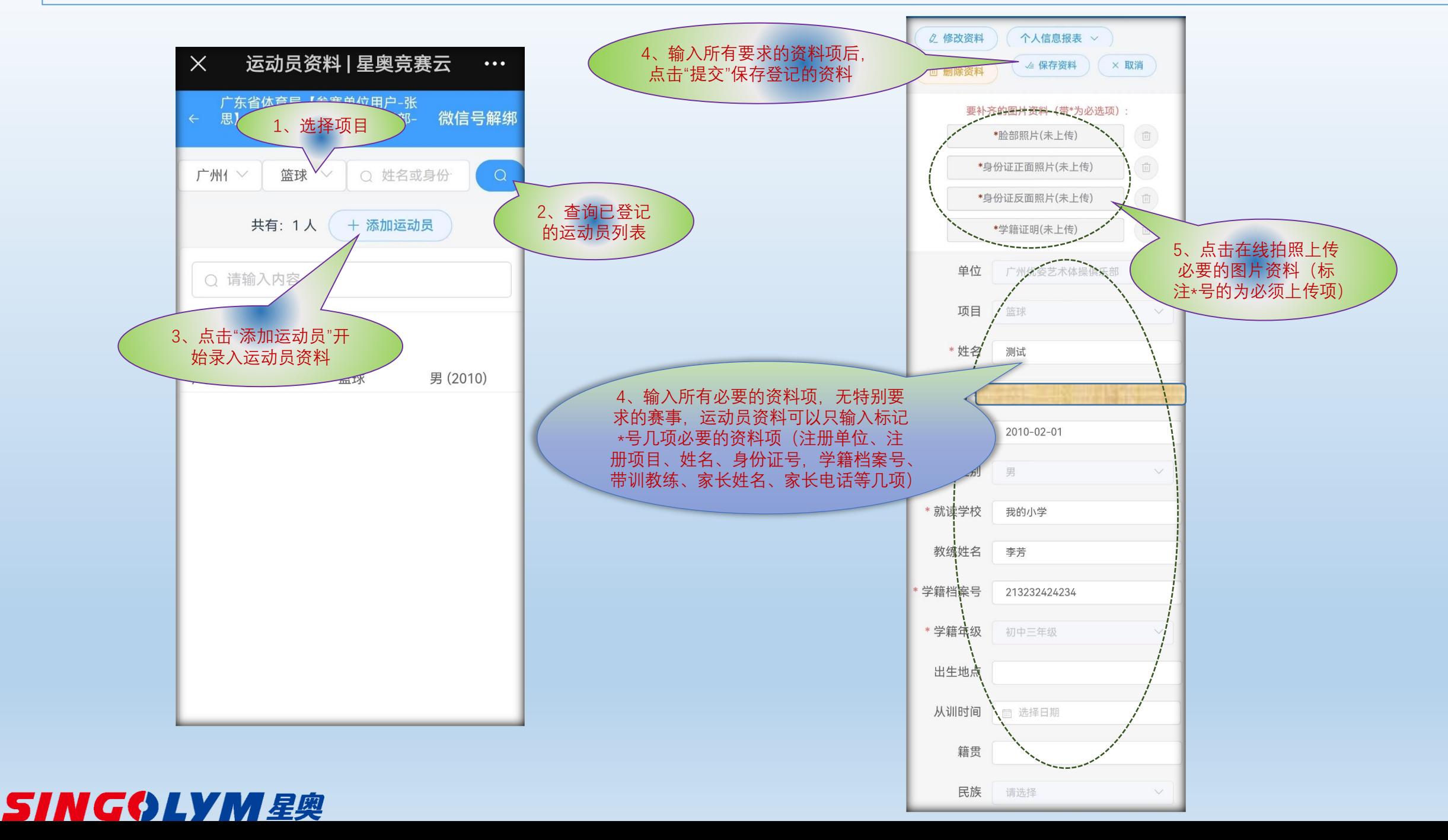

广东省青少年体育信息管理平台—报名操作界面(大球类项目)

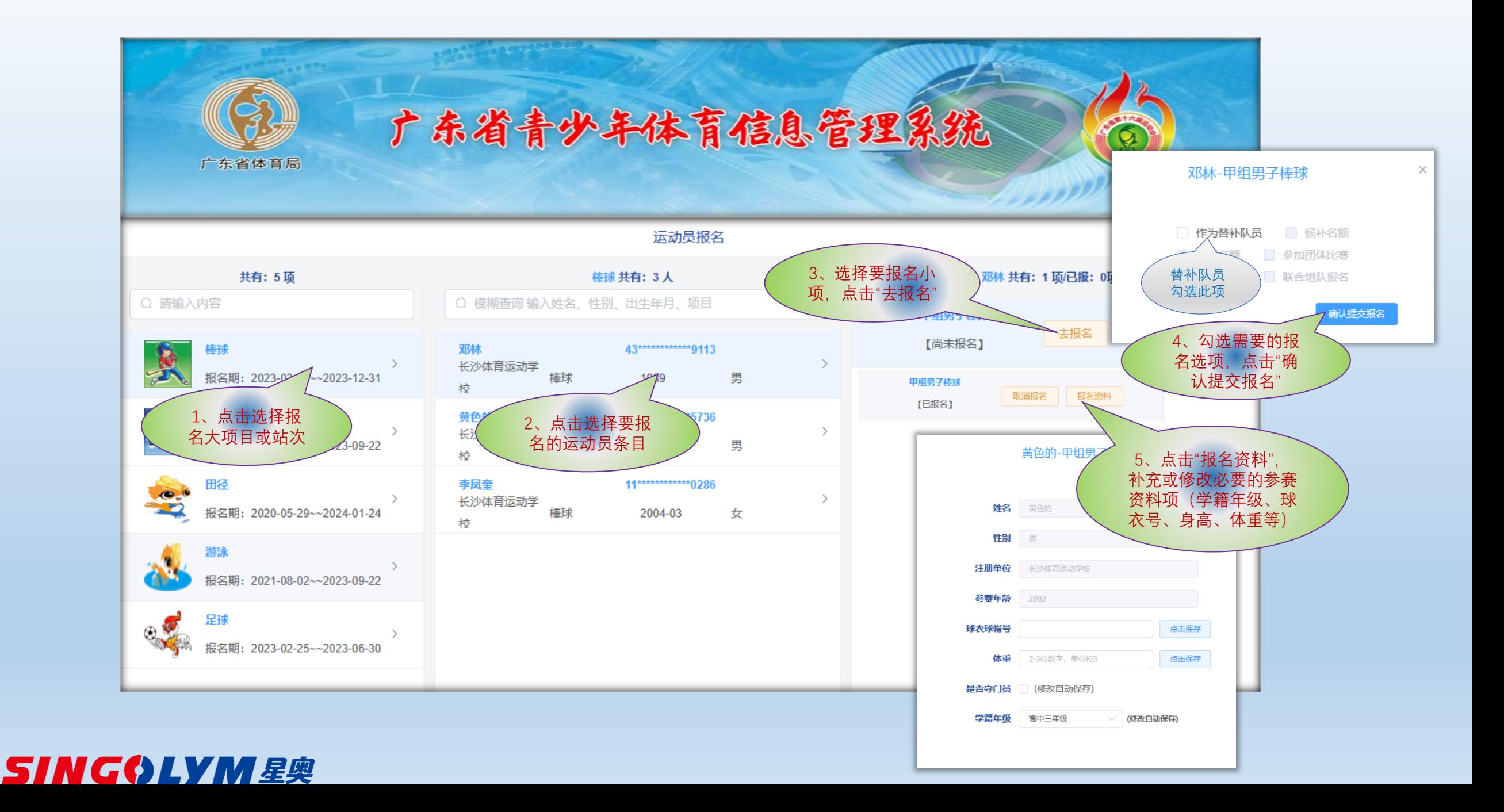

#### 广东省青少年体育信息管理平台—报名操作界面(小球类项目)

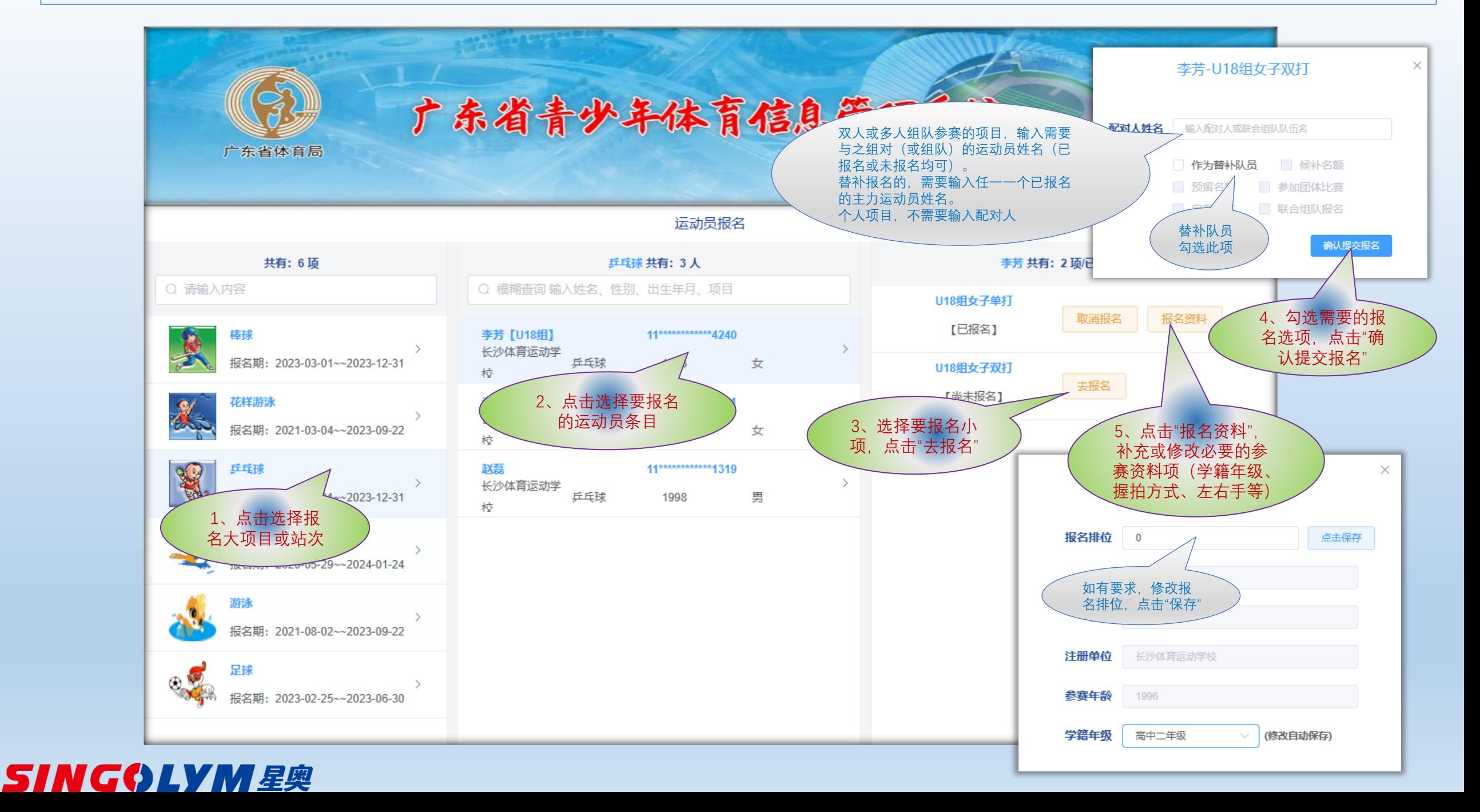

广东省青少年体育信息管理平台—报名操作界面(举重类项目)

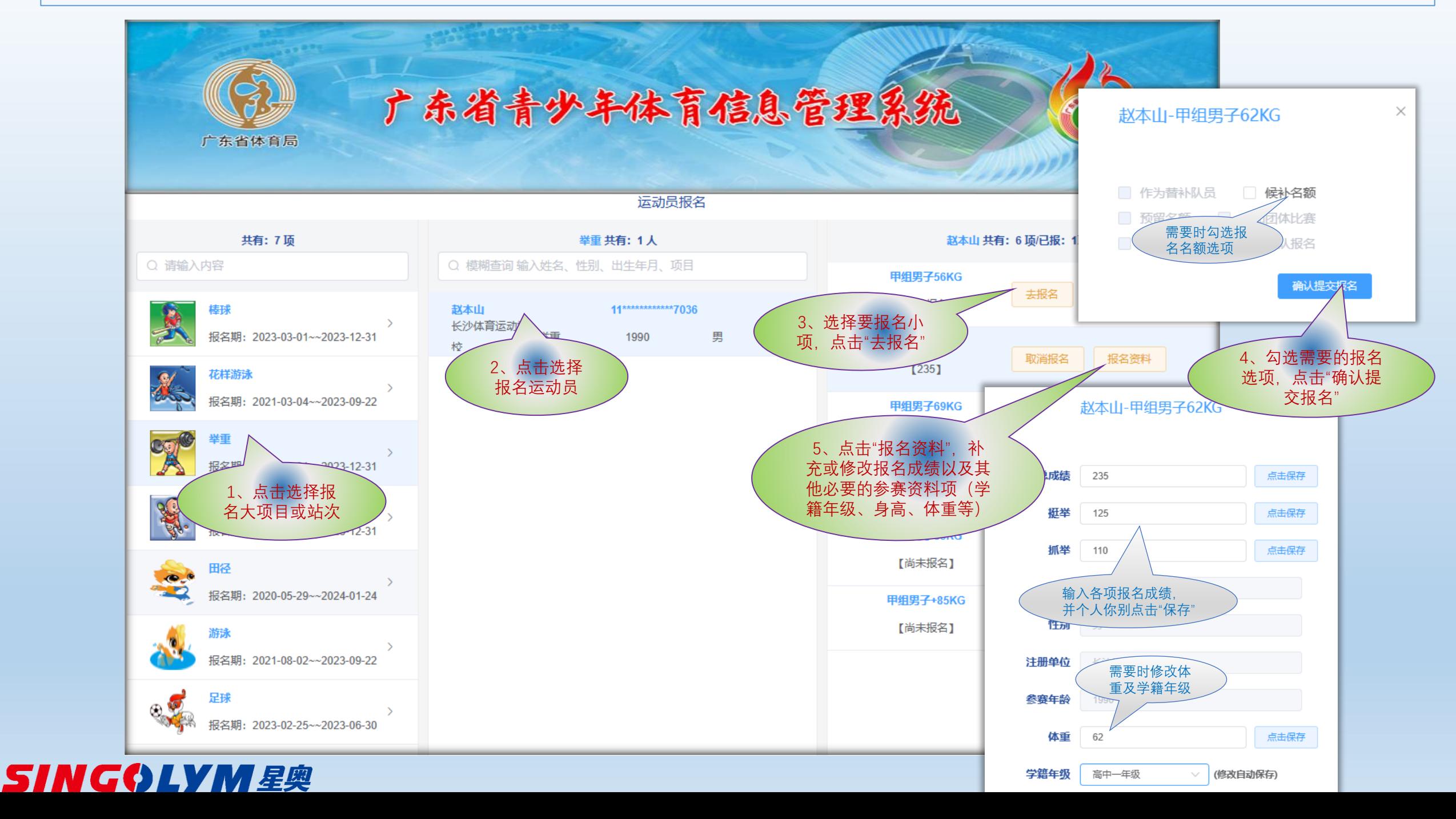

广东省青少年体育信息管理平台—报名操作界面(田径游泳类项目)

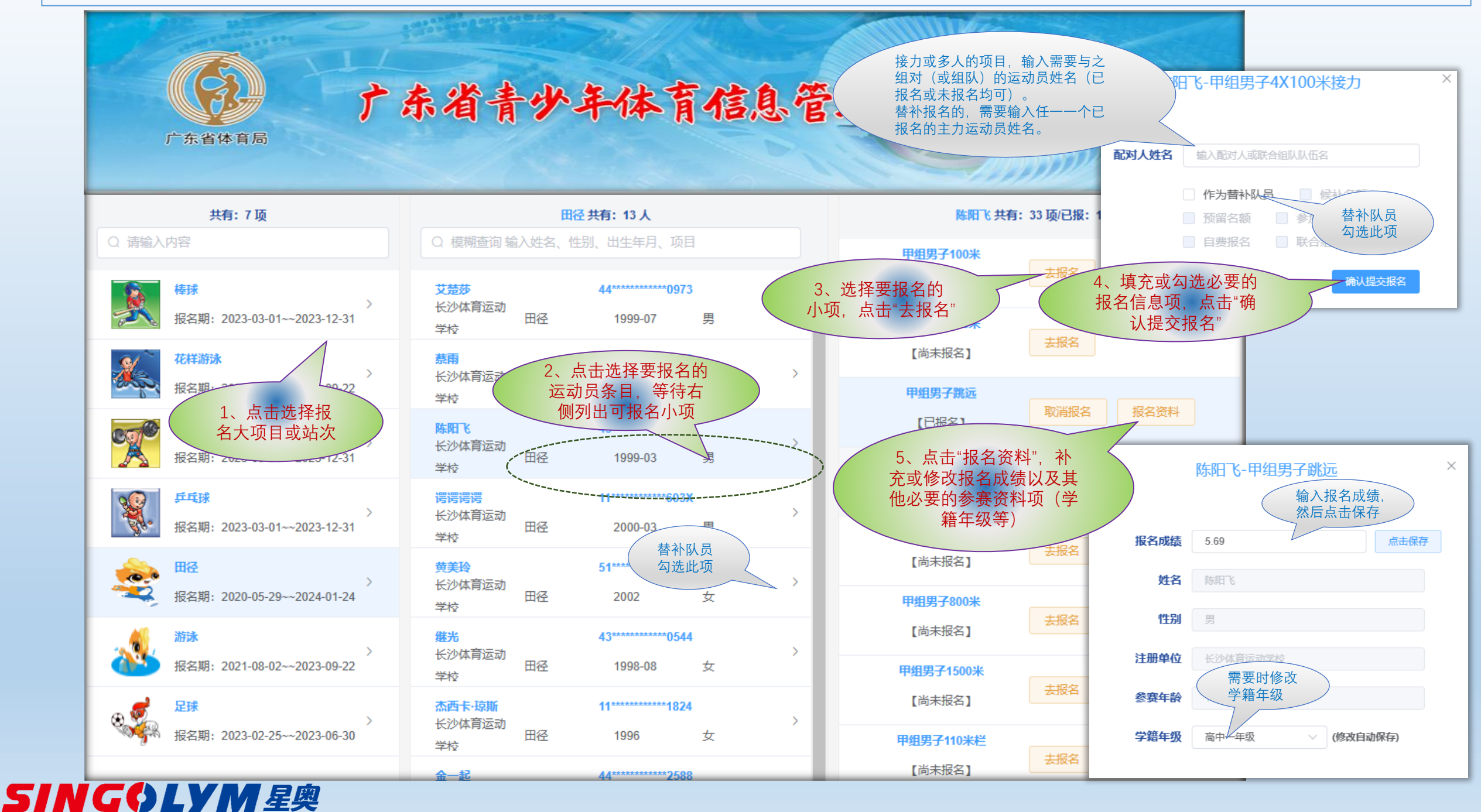

广东省青少年体育信息管理平台—工作人员资料登记操作界面

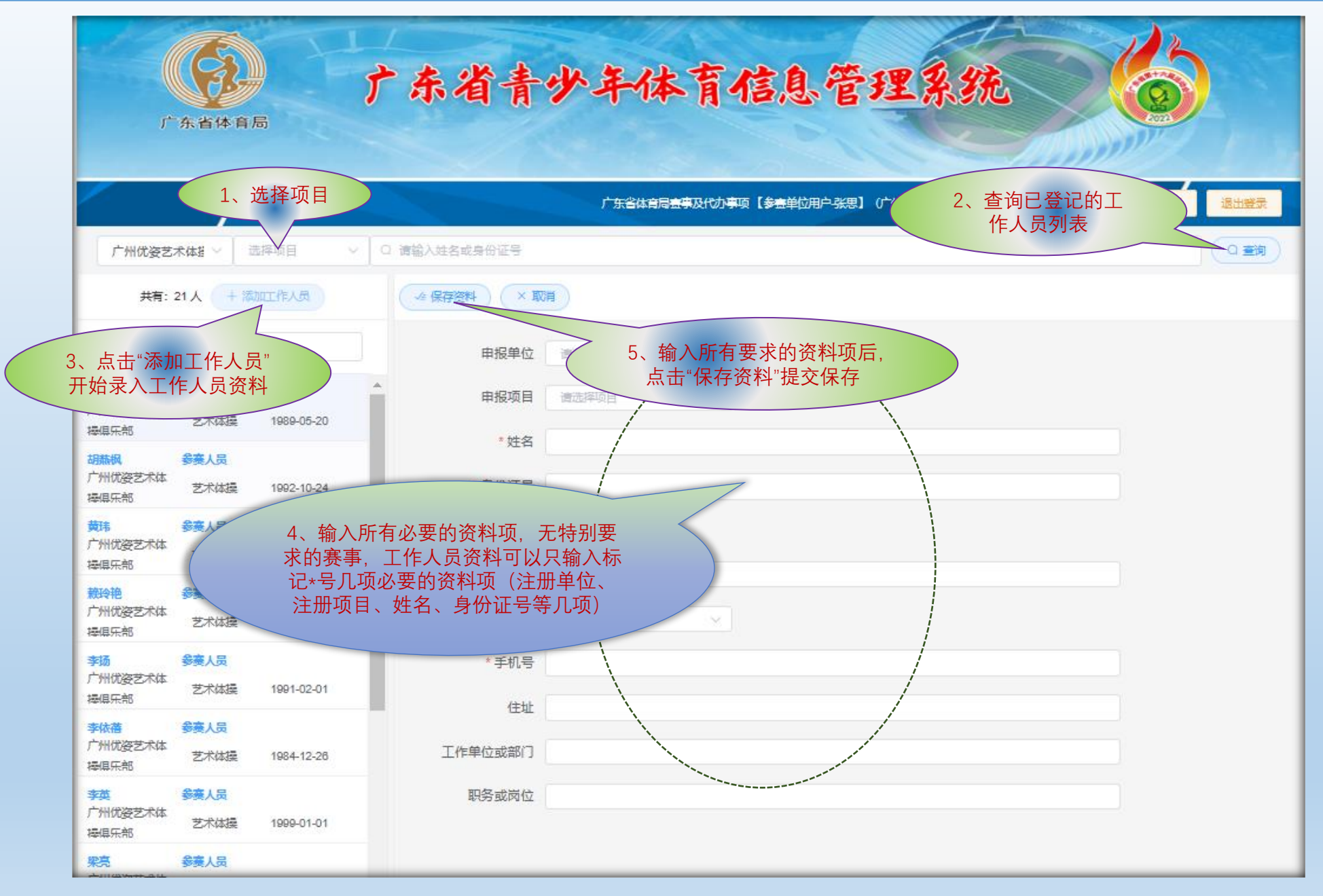

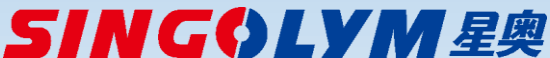

广东省青少年体育信息管理平台—工作人员参赛报名

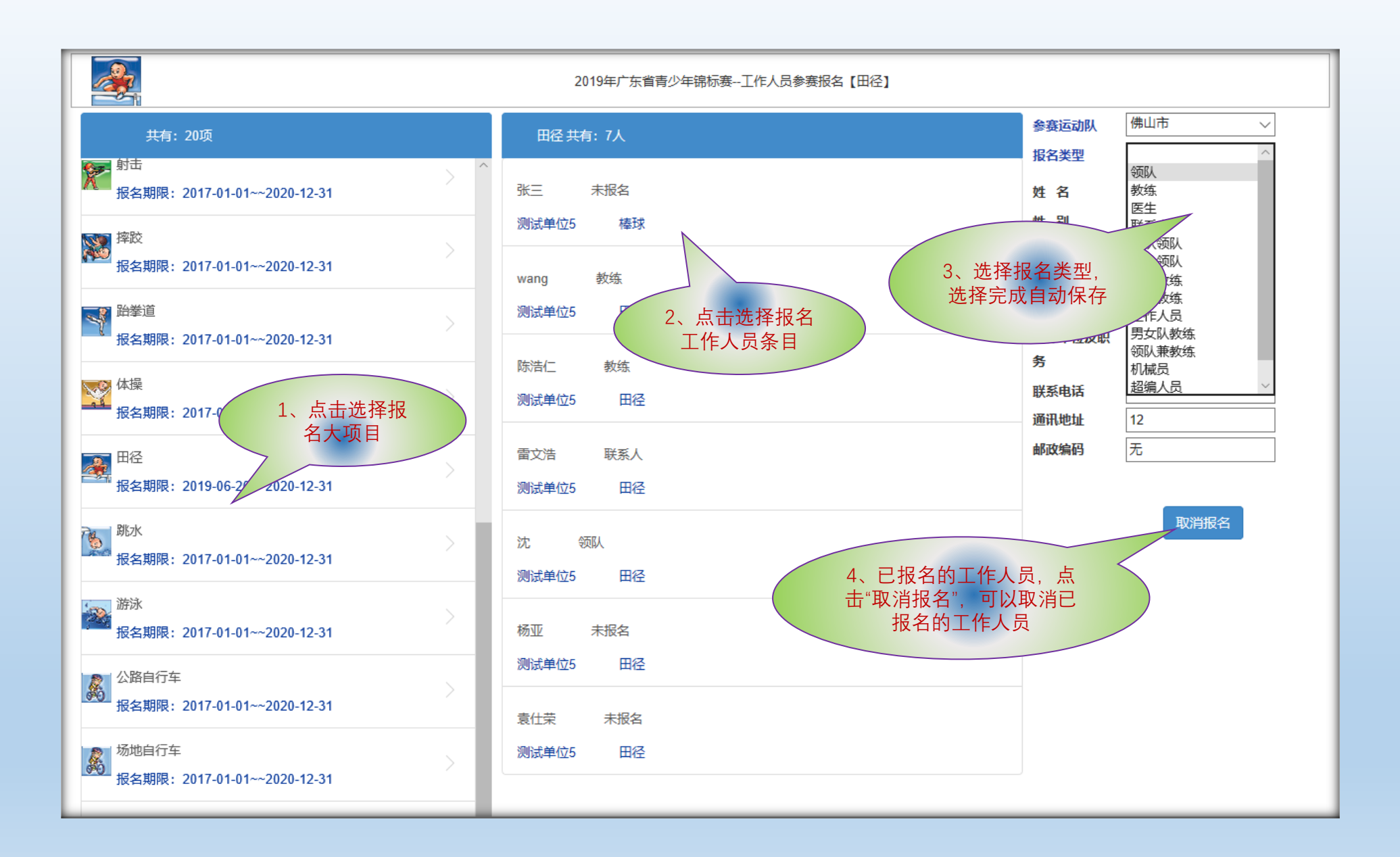

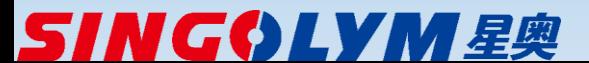

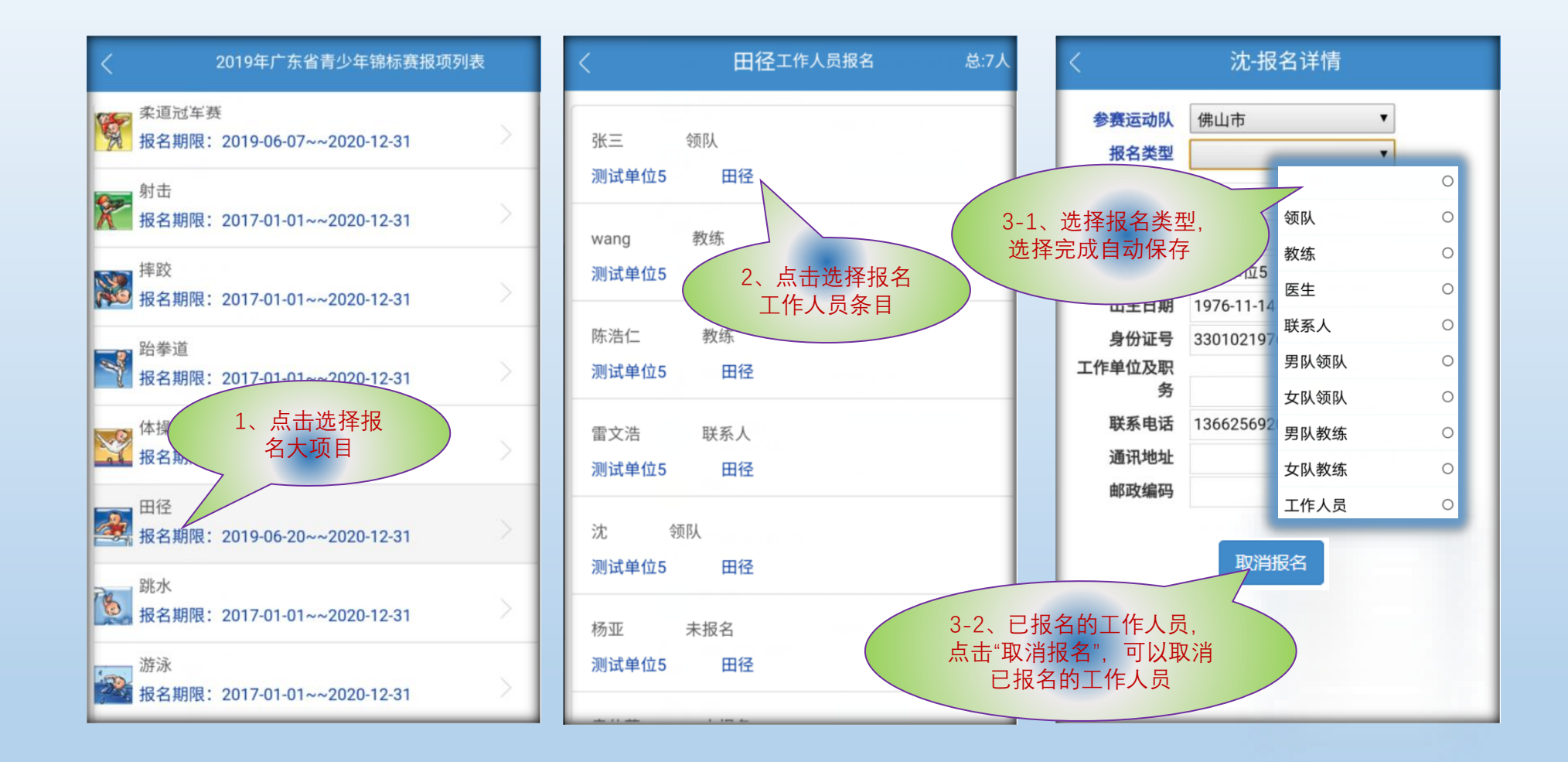

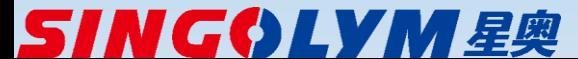

#### 广东省青少年体育信息管理平台—生成并打印本单位报名表

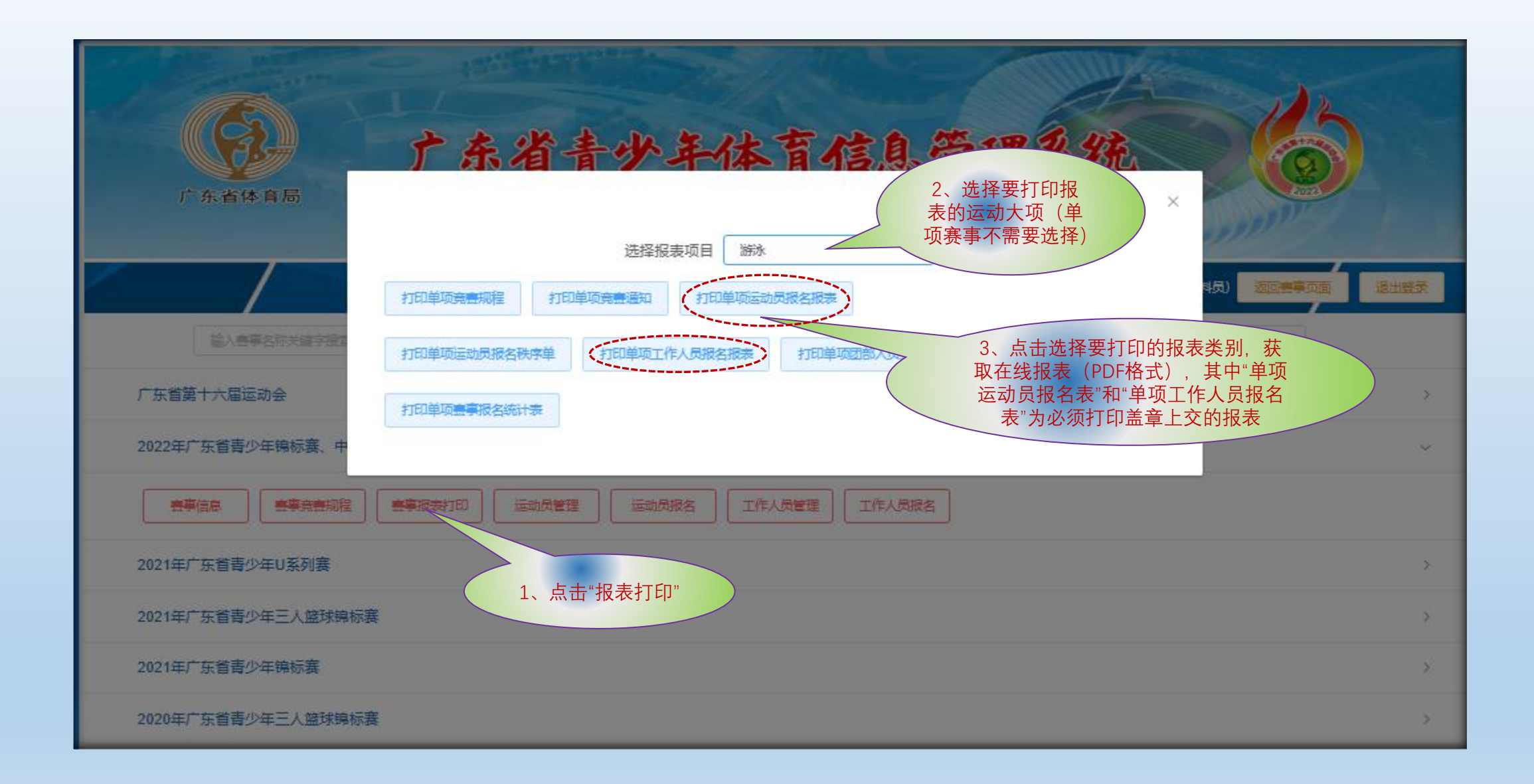

![](_page_15_Picture_2.jpeg)